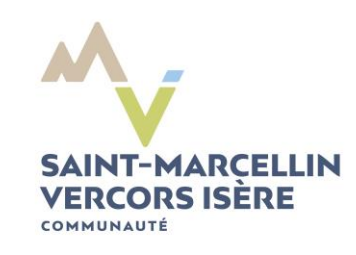

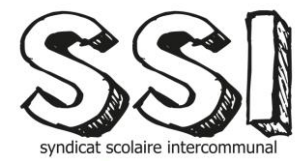

Cognin les Gorges,<br>Malleval en Vercors, Rovon, Saint-Gervais

# Guide utilisateur

du portail famille e-enfance

# **Sommaire**

### Table des matières

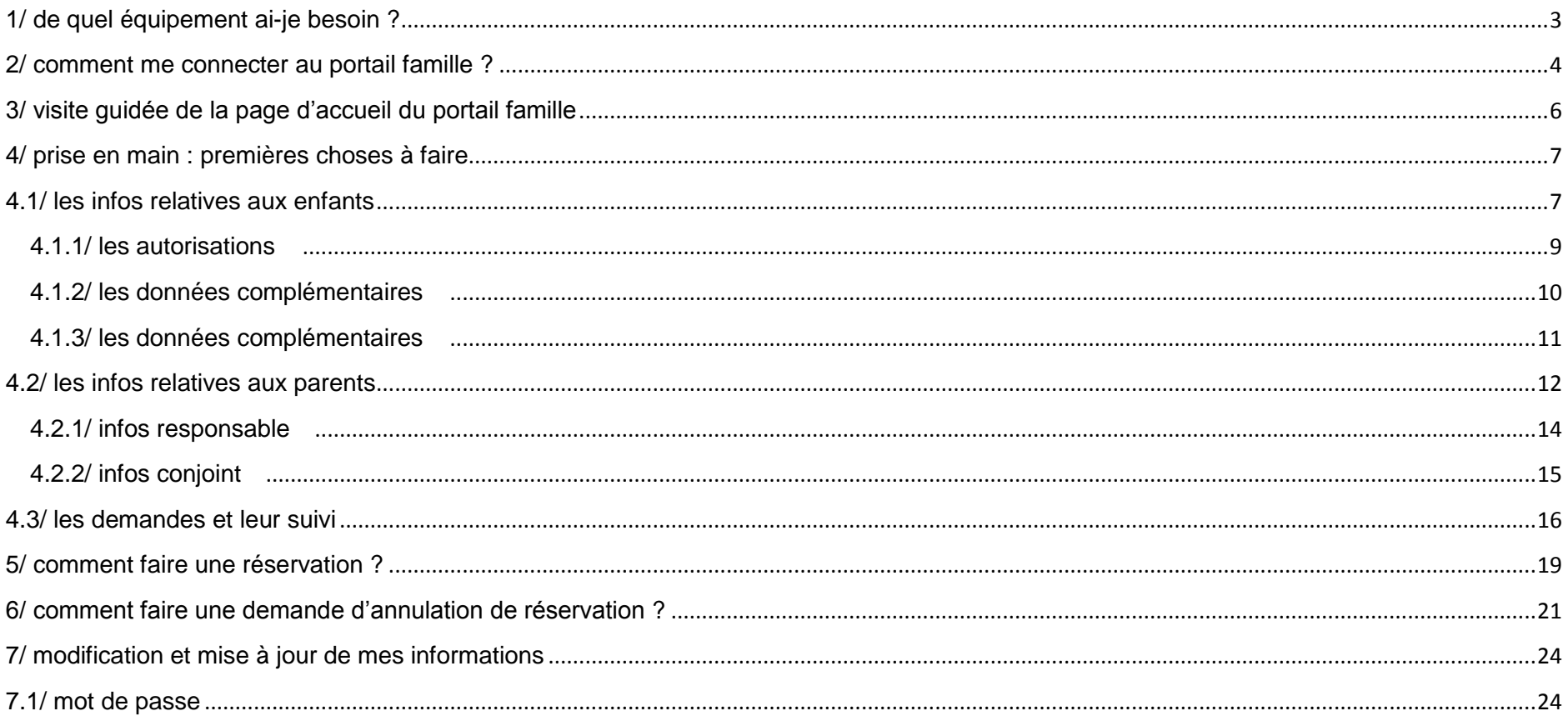

### <span id="page-2-0"></span>1/ de quel équipement ai-je besoin ?

Pour accéder au portail famille, vous avez besoin :

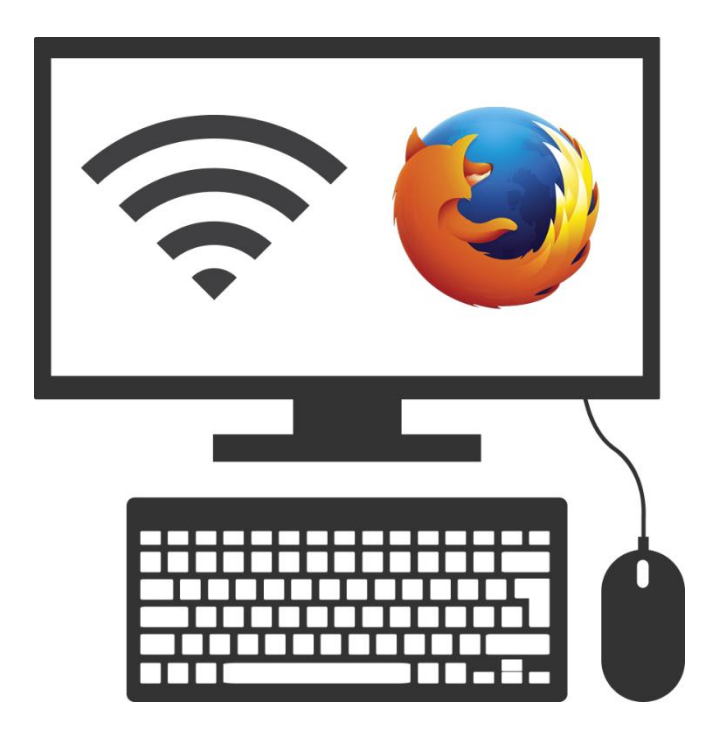

**avec le navigateur internet** *[mozilla firefox](http://www.mozilla.org/fr/firefox)*

version 68 (minimum)

Il est possible qu'avec d'autres navigateurs (chrome, safari, androïd, opéra…) certaines fonctionnalités du portail ne soient pas accessibles.

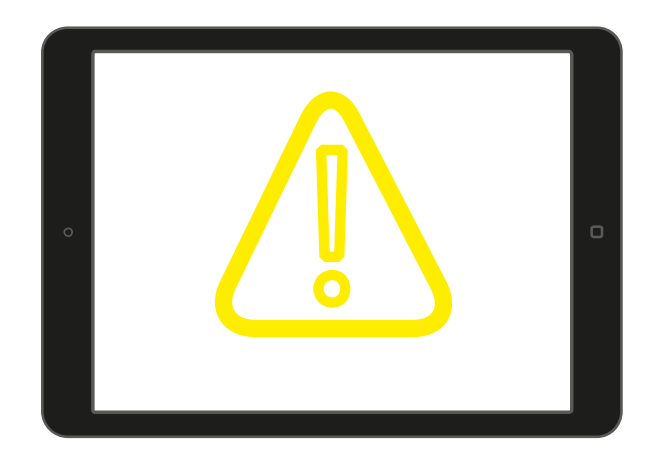

**Attention le portail famille n'est pas conçu pour les tablettes, ni pour les smartphones. un ordinateur connecté à internet**, de préférence,

Loisirs<br>v associations

+ En savoir plus

Edito

Plan du Site

Mail Maine Webmaste

+ Touto l'actualité

INTERDICTION DU BRÛLAGE DES VÉGÉTAUX

# <span id="page-3-0"></span>2/ comment me connecter au portail famille ?

#### Depuis la page d'accueil du site internet de votre commune

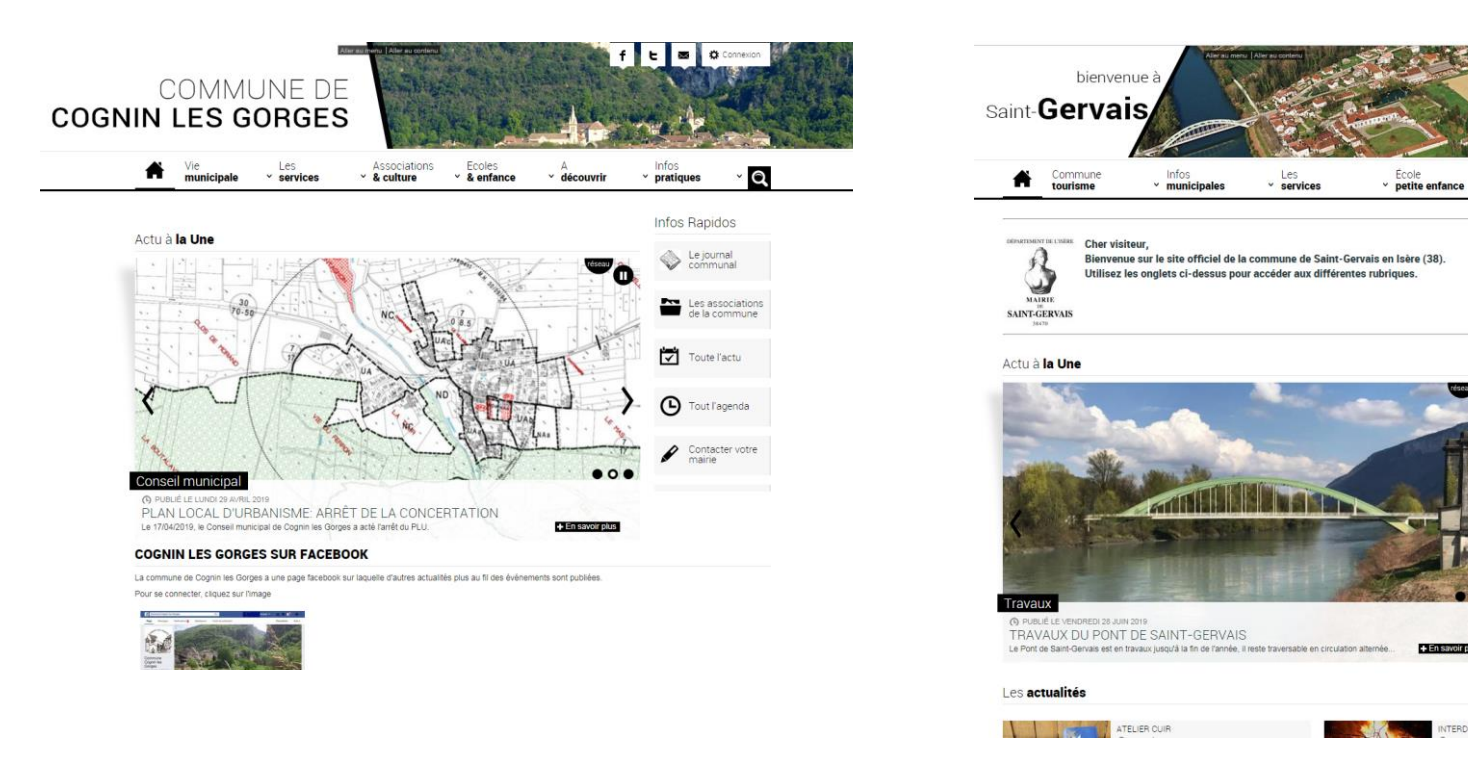

Ou en saisissant directement l'adresse ci-dessous dans votre navigateur (puis en l'ajoutant à vos favoris) : **https://harmonie.ecolesoft.net/portail**

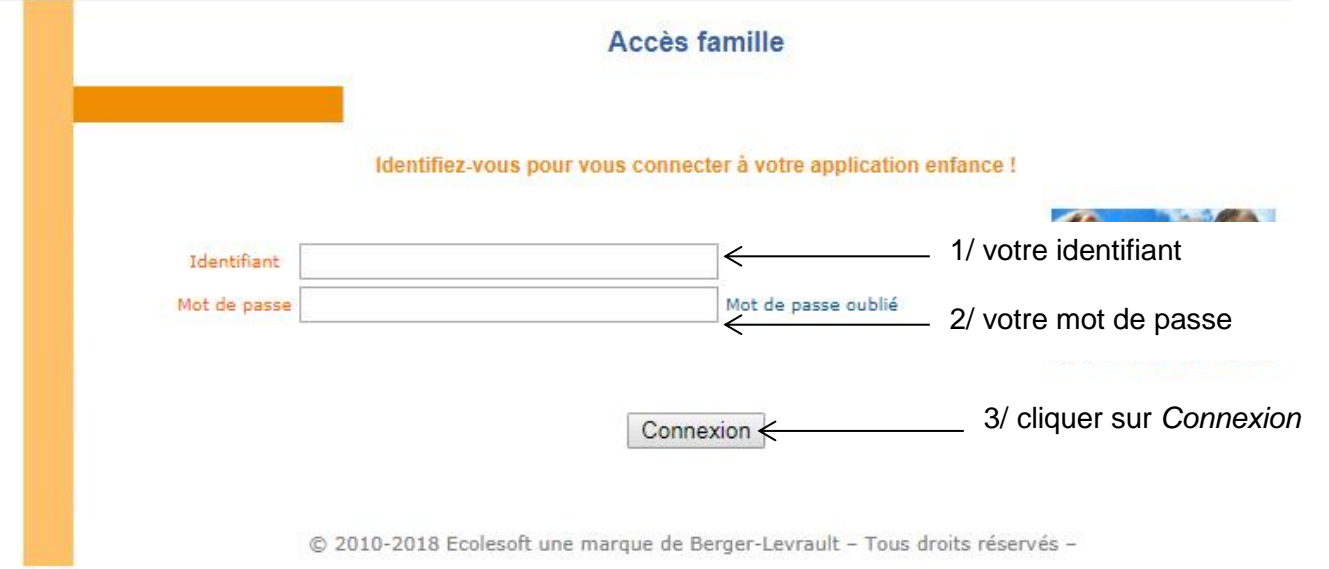

En fonction du chemin que vous suivez, vous arrivez sur la page de connexion au portail famille

NB : les délais fixés pour les réservations et demandes d'annulations de réservation sont ceux inscrits sur les sites des communes de :

- Cognin les Gorges
- Saint-Gervais

# <span id="page-5-0"></span>3/ visite guidée de la page d'accueil du portail famille

Que voit-on sur la page d'accueil du portail famille…

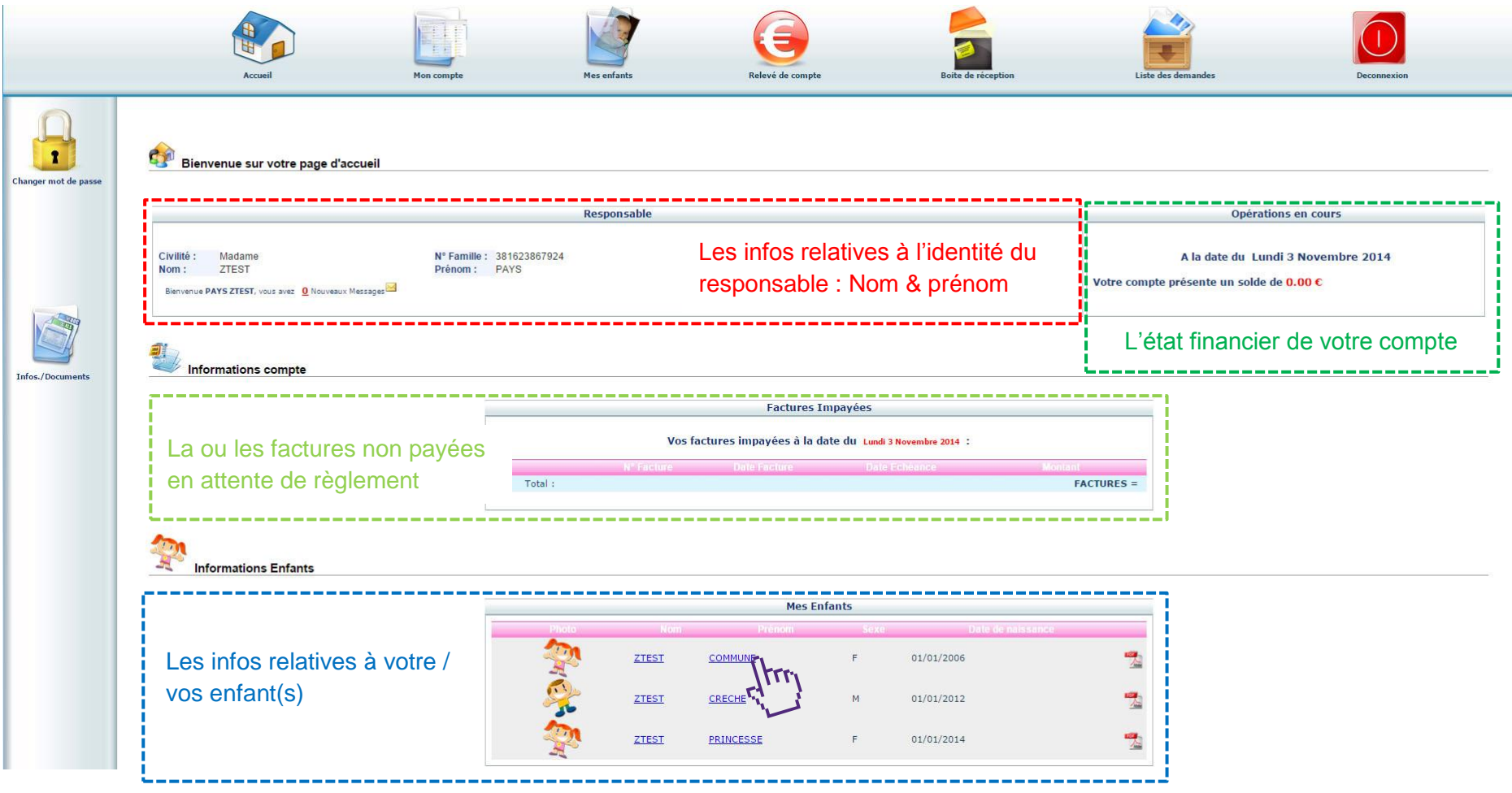

# <span id="page-6-0"></span>4/ prise en main : premières choses à faire

A partir des « fiches papier » en possession du syndicat scolaire intercommunal Cognin les Gorges / Rovon / Saint-Gervais / Malleval en Vercors, nous avons saisi ces infos pour renseigner votre fiche famille ainsi que celle de votre / vos enfant(s). Le portail famille est également une interface d'échanges d'informations entre les familles et le gestionnaire de services (cantine, garderie). Aussi nous vous demandons, dès que vous avez activé votre mot de passe pour accéder au portail, de bien vouloir vérifier et renseigner certaines informations **avant le 15 septembre 2019**.

### <span id="page-6-1"></span>4.1/ les infos relatives aux enfants

Pour accéder aux infos relatives à ses enfants, depuis la page d'accueil à la rubrique « Informations enfants » en cliquant sur le nom ou prénom de l'enfant concerné.

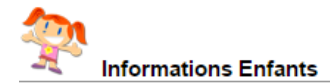

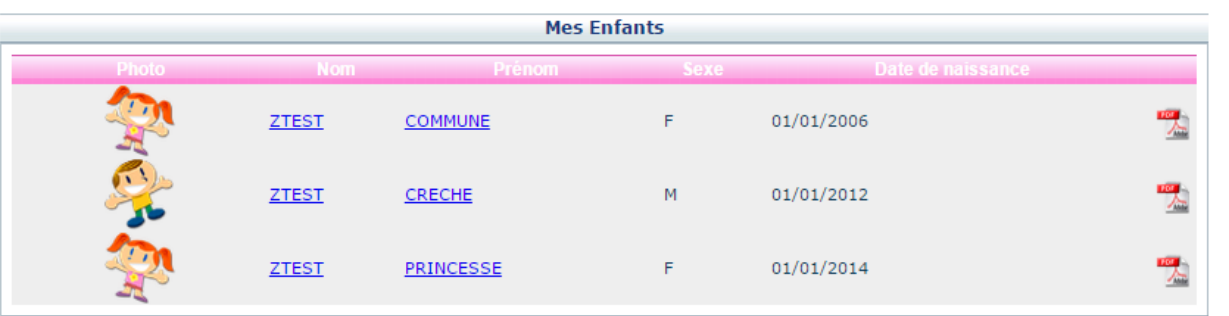

À tout moment depuis le menu de navigation du portail en cliquant sur mes enfants, puis sur celui de son choix

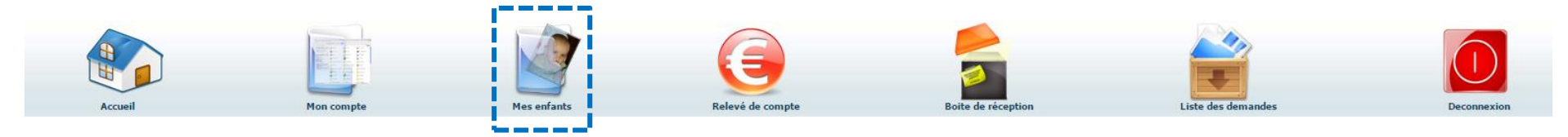

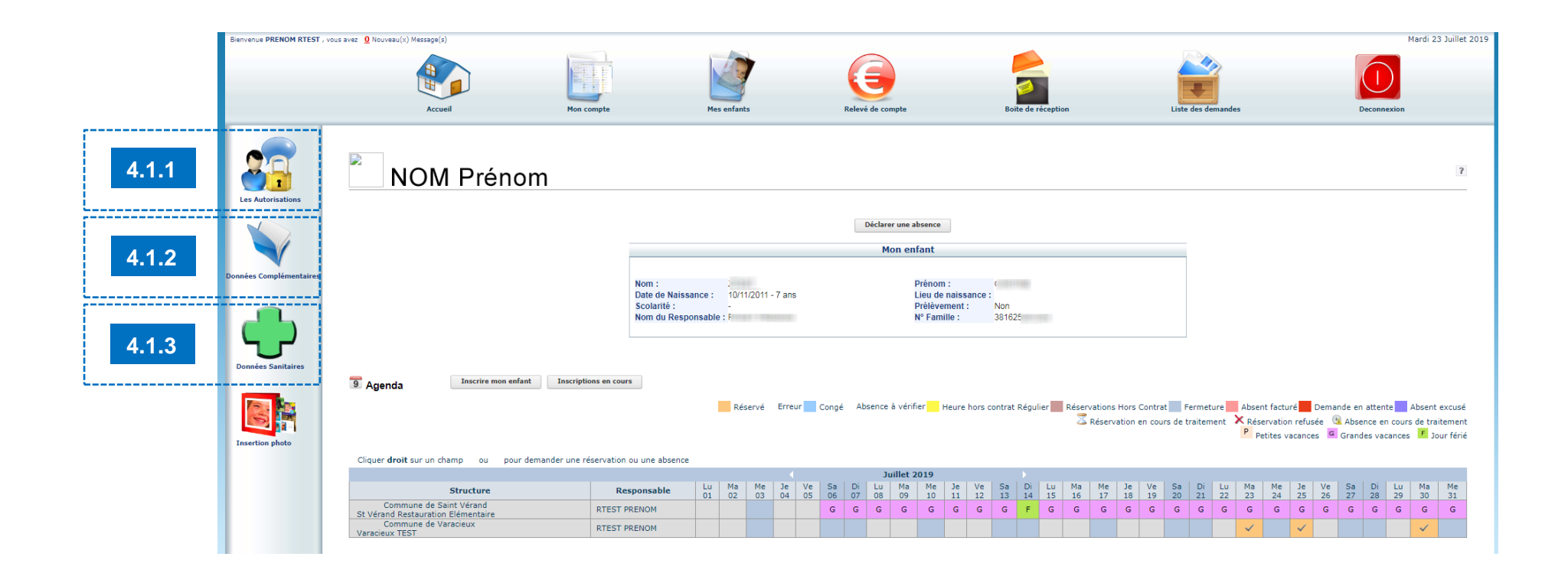

Que ce soit pour les enfants ou leur famille, vous pouvez, pour une partie des données, faire des **demandes** de compléments de renseignements, de modifications ou de mise à jour via le portail famille. Nous allons voir dans les prochaines pages comment procéder. Les demandes que vous transmettez au gestionnaire, via le portail famille, doivent être validées par celui-ci pour devenir effectives. Une traçabilité des échanges : demande de votre part / réponse (positive ou négative expliquée) du gestionnaire est conservée sur le portail famille.

*A compléter avant le 15 septembre 2019*

<span id="page-8-0"></span>4.1.1/ les autorisations

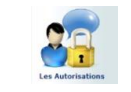

Cette rubrique liste les personnes, en plus des parents, qui sont les personnes autorisées à venir votre enfant à l'issue d'activités périscolaires (cantine, garderie). Cette liste est rattachée à 1 enfant et non à la fratrie. Elle est à établir pour chacun de vos enfants, même si elle comprend les mêmes personnes.

### Pour faire cette demande : 1/ clic sur « nouveau » Liste des personnes! Nouveau Personnes autorisées à chercher l'enfant Cliquez sur **De** Pour demander la suppression d'une autorisation

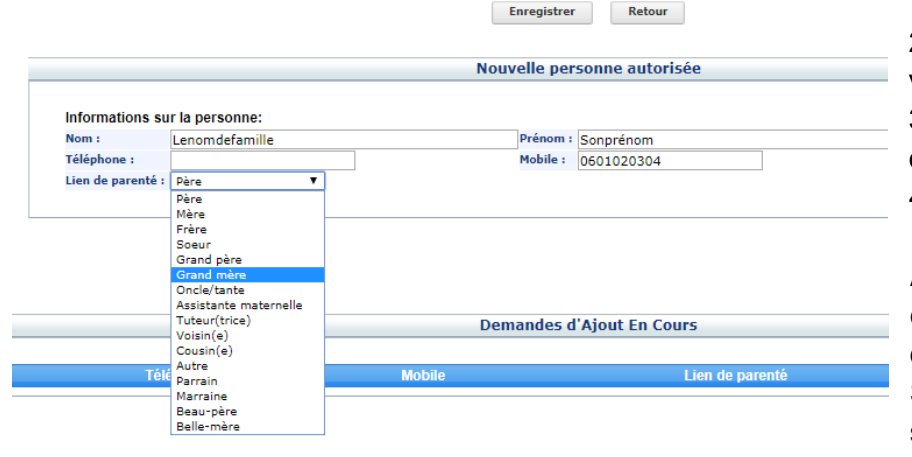

2/ saisir les nom, prénom et un téléphone ou de mobile de la personne que vous autorisez à récupérer votre enfant.

3/ dans le menu déroulant choisir le lien entre votre enfant et la personne désignée

4/ cliquer sur « enregistrer »

Après avoir enregistrer votre demande, celle-ci apparait en bas de page comme demande en cours. Elle changera de statut : acceptée ou refusée dès lors qu'un agent du gestionnaire aura traité votre demande. Si vous avez plusieurs personnes à saisir pour un même enfant, on reclique sur « nouveau » et c'est reparti pour tour !

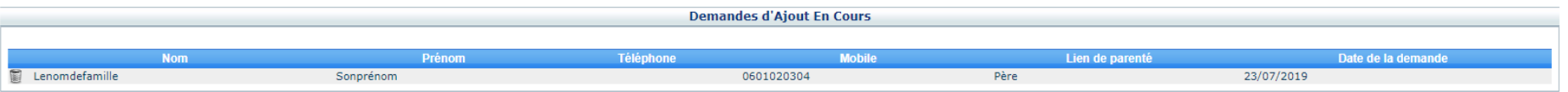

<span id="page-9-0"></span>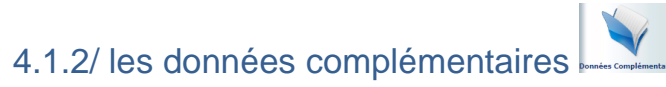

#### *A vérifier / compléter avant le 15 septembre 2019, pour autorisation d'hospitalisation, prise de photo.*

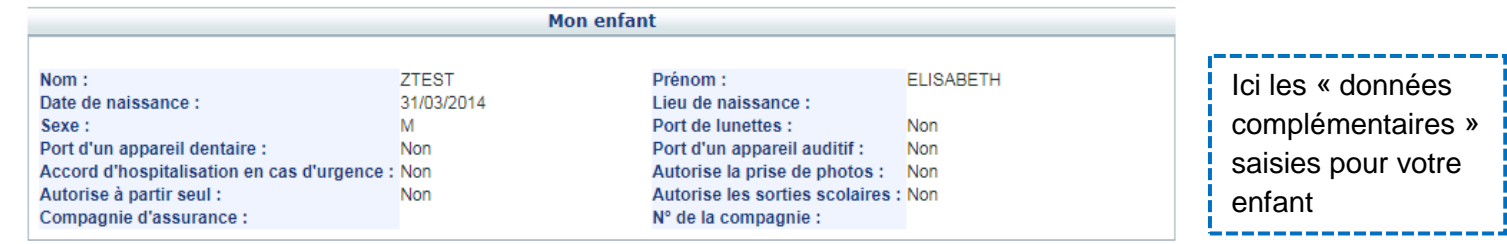

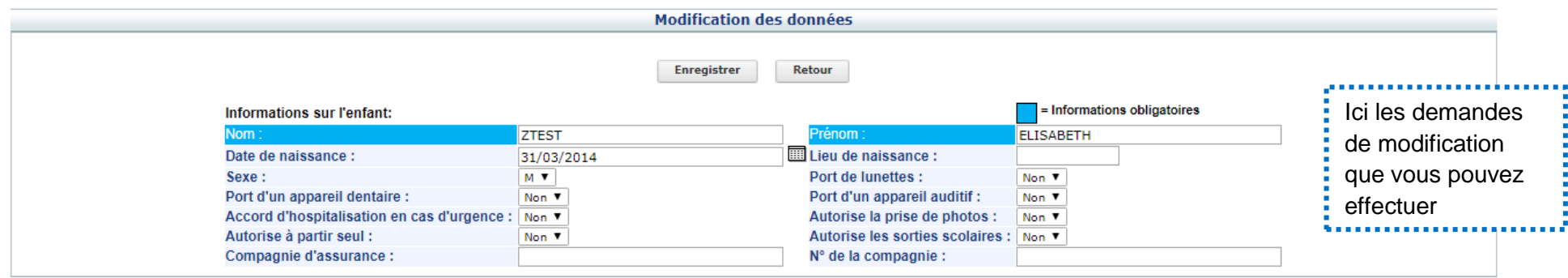

### <span id="page-10-0"></span>4.1.3/ les données complémentaires

Parmi toutes les rubriques proposées, deux méritent votre attention : « pratiques alimentaires » et « allergies ».

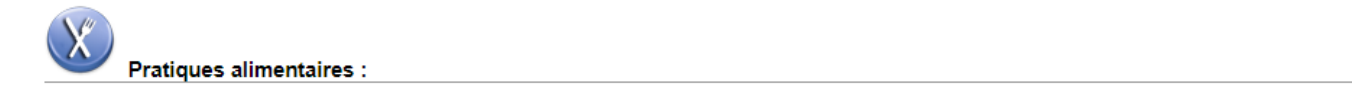

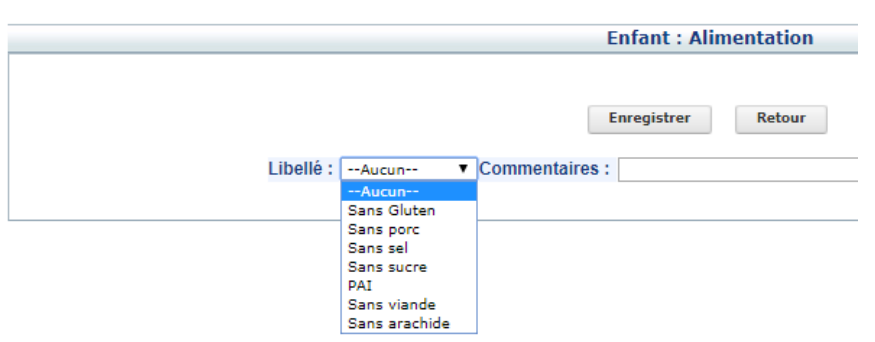

Le terme « pratiques alimentaires » concerne les enfants qui vont à la cantine scolaire.

Son synonyme serait : « menu par défaut pour l'enfant »

Attention, le portail est mutualisé avec d'autres communes. La liste de « menus » ci-dessus est la compilation des types de repas proposés par les différentes cantines, il ne s'agit pas de ceux proposés par le syndicat scolaire intercommunal.

Le libellé « aucun » est à lire comme « repas normal ». Il est attribué par défaut à tous les enfants.

Le syndicat scolaire intercommunal propose trois types de repas : normal / sans viande / sans porc.

Si vous souhaitez que votre enfant ait un repas sans viande ou sans porc, le sélectionner puis enregistrer votre demande. Tous les autres types de repas ne sont pas pris en compte par la cantine. Si votre enfant doit suivre un PAI, merci de vous rapprocher au préalable du personnel gestionnaire de la cantine afin de prendre en compte ce protocole.

*A vérifier avant le 1er septembre 2019 pour que le traiteur puisse préparer les bonnes commandes*

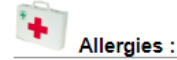

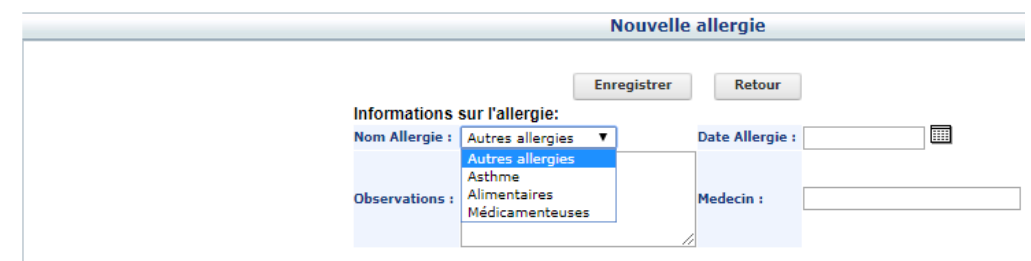

Si votre enfant rencontre des allergies reconnues vous pouvez les saisir dans cette rubrique. Dans la partie observation vous pouvez expliquer les réactions, attitudes éventuelles à adopter.

En cas d'allergie sérieuse, nous vous invitons aussi à échanger directement avec le personnel pour une prise d'information directe.

*A compléter avant le 15 septembre 2019*

### <span id="page-11-0"></span>4.2/ les infos relatives aux parents

Pour accéder aux infos relatives aux responsables des enfants, elles sont à tout moment depuis le menu de navigation du portail en cliquant sur « mon compte ».

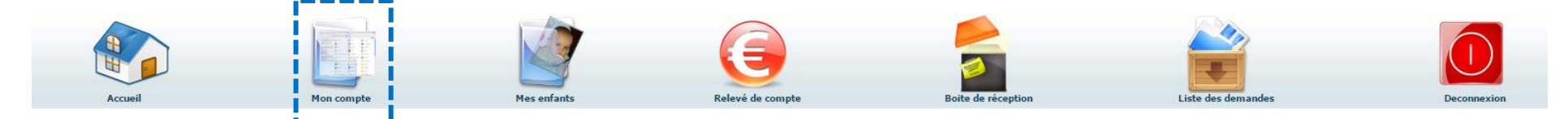

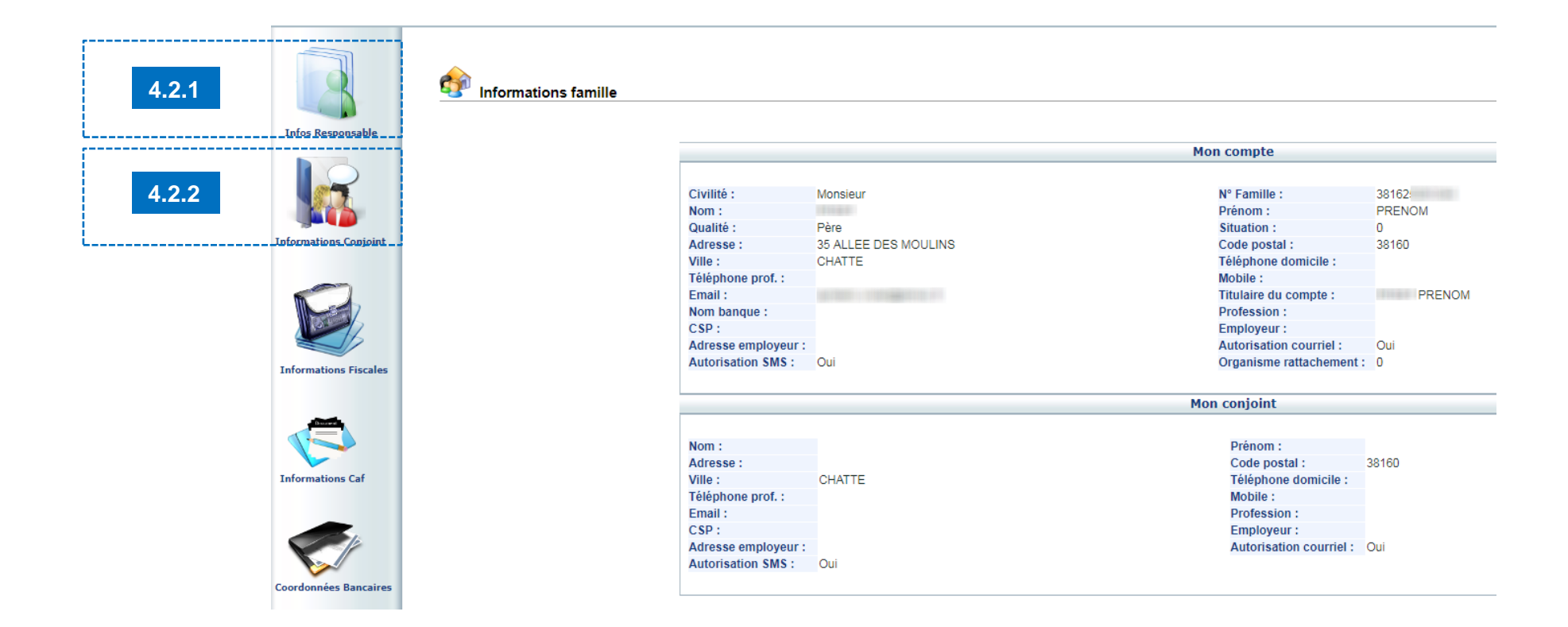

Une petite pause « terminologie » sur les notions de « responsable » et de « conjoint ».

Pour le logiciel nous devons déterminer par défaut un responsable entre maman et papa. Par défaut, c'est maman qui est considérée comme responsable. Pour les familles où maman & papa sont séparés, chacun d'entre eux a sa fiche responsable.

Pour les familles séparées qui partagent les frais de cantine et / ou garderie de leur(s) enfants, merci de nous le signaler par courriel :

#### **apc.cognin-les-gorges@orange.fr** *avant le 15 septembre 2019*

Le / la conjoint.e est la personne qui vit avec le responsable. Ce peut être le second parent de l'enfant ou un autre adulte.

<span id="page-13-0"></span>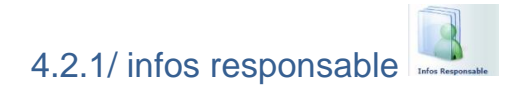

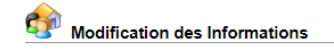

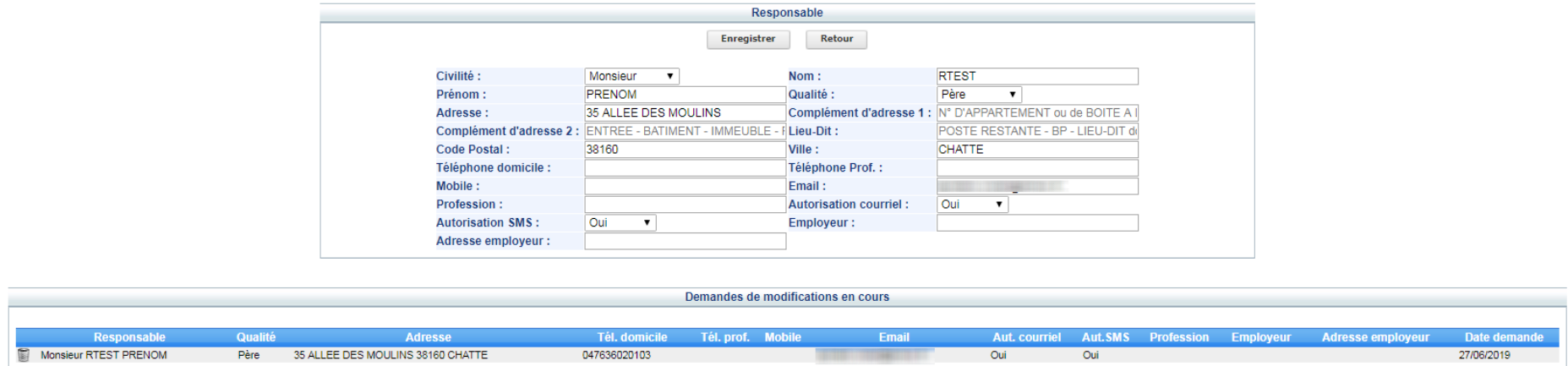

Dans cette partie merci de

- Vérifier que les infos vous concernant sont exactes : Nom, prénom, adresse, tel, courriel.
- Renseigner au moins un n° de téléphone : domicile ou mobile, si aucun n'est renseigné.

#### *A vérifier avant le 15 septembre 2019*

<span id="page-14-0"></span>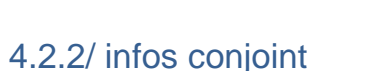

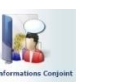

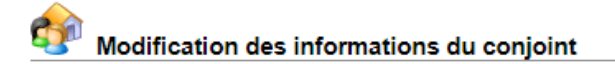

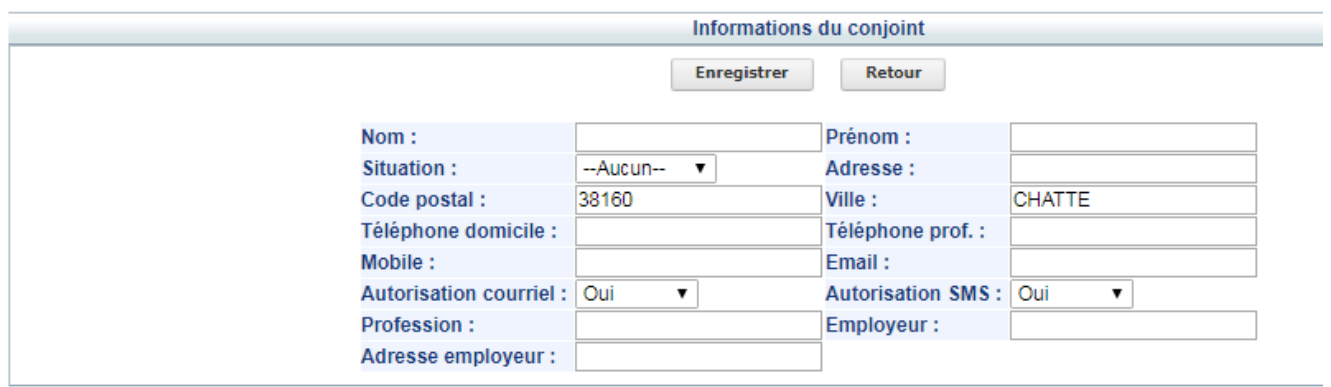

Le remplissage de cette rubrique est surtout important dans les configurations où le conjoint = le second parent de l'enfant.

Pour les familles séparées, cette rubrique est à remplir si le responsable a un « nouveau » conjoint et si ce conjoint est impliqué dans la vie des enfants.

Dans cette partie merci de

- Vérifier que les infos concernant le conjoint sont exactes : Nom, prénom, adresse, tel, courriel.
- Renseigner au moins un n° de téléphone : domicile ou mobile, si aucun n'est renseigné.

*A vérifier avant le 15 septembre 2019*

### <span id="page-15-0"></span>4.3/ les demandes et leur suivi

Dans ce chapitre 4, nous vous demandons pour la prise en main du portail famille de vérifier / compléter un certain nombre d'information avant certaines dates limites, afin que tous (parents & gestionnaires) nous démarrions sereinement l'année scolaire.

Ces demandes vous pouvez aussi les faire tout au long de l'année scolaire. Par exemple vous changer de numéro de mobile, c'est important de nous le transmettre via le portail famille, car nous utiliserons ces infos pour vous appeler en cas de nécessité. Autant avoir le bon numéro tout de suite.

Que ce soit pour la fiche enfant, responsable ou conjoint à chaque fois que vous soumettez une demande celle-ci est conservée en mémoire ainsi que la réponse (validation ou refus justifié) du gestionnaire.

Une petite astuce pour les visualiser plus rapidement. Dans le menu du portail un clic sur « liste des demandes »

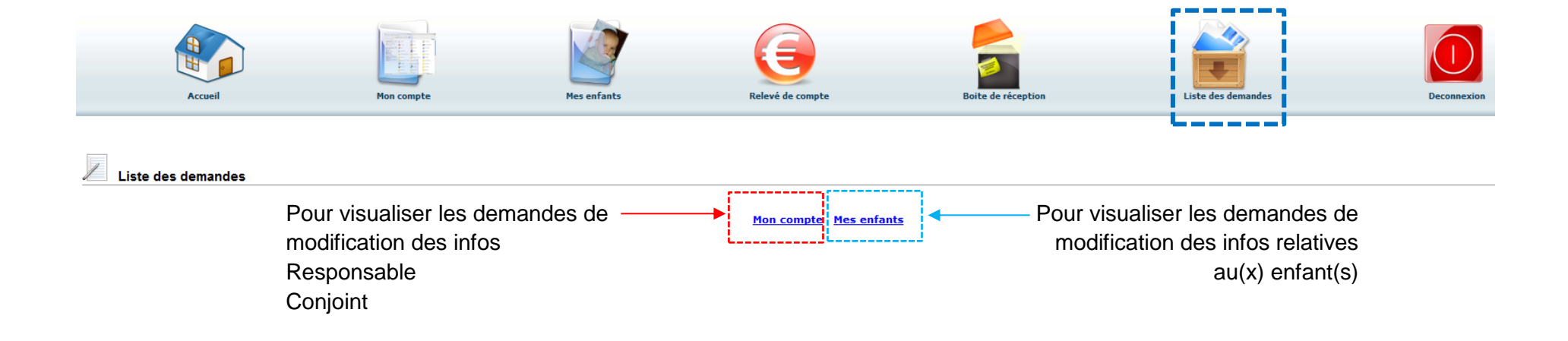

#### Commençons par **mon compte**

En règle générales 2 lignes : demandes refusées / demandes acceptées

Au clic sur mon compte, apparaissent par défaut, les infos mentionnées en début de ligne de navigation : ici « **informations responsable** »

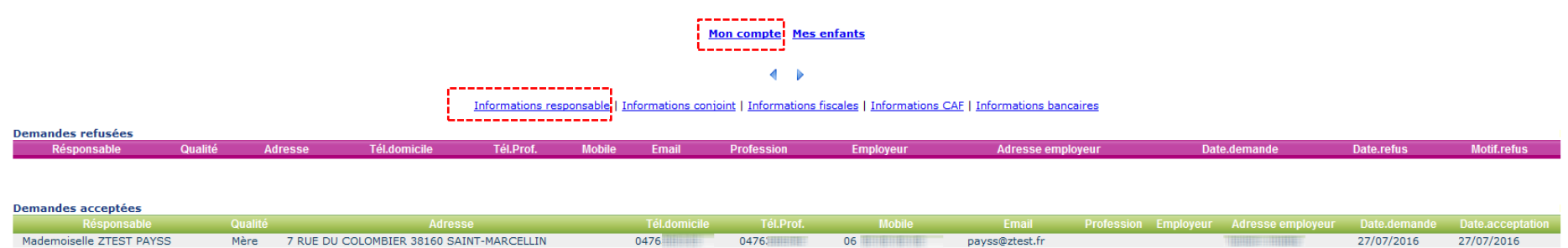

On voit ici que la demande de modification / ajout d'infos a bien été acceptée.

Pour voir les autres demandes, utilisez les éléments de navigation interne à votre disposition

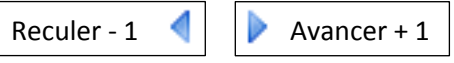

Informations responsable | Informations conjoint | Informations fiscales | Informations CAF | Informations bancaires

Ou directement sur le titre de votre choix

ci-dessous pour les « infos conjoint »

#### Mon compte Mes enfants

 $\blacktriangleleft$   $\blacktriangleright$ 

Informations responsable | Informations conjoint | Informations fiscales | Informations CAF | Informations bancaires

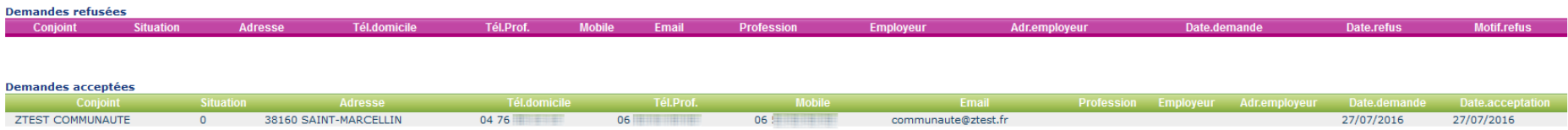

#### Poursuivons avec **mes enfants**

Le principe est le même que mon compte. Nous allons voir cet fois un exemple où la demande est refusée.

#### Liste des demandes Mon compte Mes enfants  $\leftarrow$ Ajout enfant | Autorisations | Données complémentaires Données sanitaires | Inscriptions | Réservations | Absences Allergies refusées Allergie Date Allero Date de la deman Date du refus **Motif du refus** Allergies acceptées surtout aux acariens a toujours son inhalateur dans son sac en cas de besoin 01/05/2015 27/07/2016 27/07/2016 Pratiques alimentaires refusées Libellé Commentaires Date de la demande Date du refus Moti PAI fruits en coque 27/07/2016 Bonjour, pour valider le PAI et voir ses modalités d'application, merci de - nous faire parvenir un certificat médical - convenir d'un RDV cordialement, Mme Agent 27/07/2016 Pratiques alimentaires acceptées

Ici nous sommes sur la page « données sanitaires »

On constate que la demande pour l'allergie est validée.

Par contre celle pour la pratique alimentaire PAI a suscité plus un commentaire qu'un refus catégorique.

# <span id="page-18-0"></span>5/ comment faire une réservation ?

Passons maintenant à votre quotidien de parents. Par défaut vos enfants scolarisés sont inscrits à la cantine de leur lieu d'école. Pour les garderies du matin et soir, nous ferons les inscriptions sur la première quinzaine de septembre, en fonction de votre mode de fonctionnement. Pour que votre enfant ait un repas à la cantine (par ex.) pour un jour précis, il faut que vous posiez une réservation depuis le portail famille. Pour effectuer des réservations : cantine ou garderies, cliquez sur le nom ou prénom de l'enfant concerné. Ici, nous sommes sur le planning de l'enfant se prénommant « Commune »

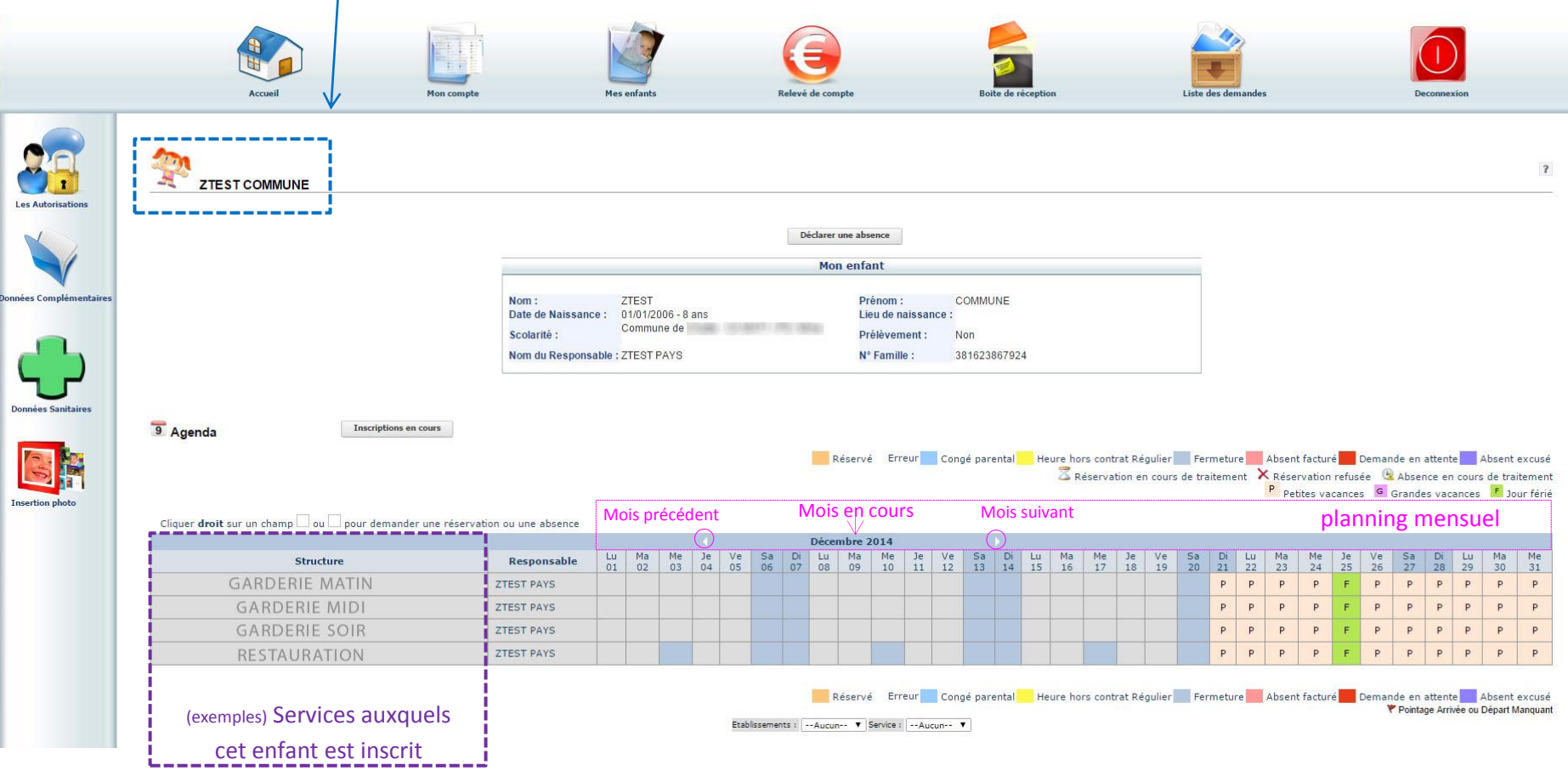

Guide d'utilisation du portail, à destination des familles Version : 02 | mise à jour juillet 2019

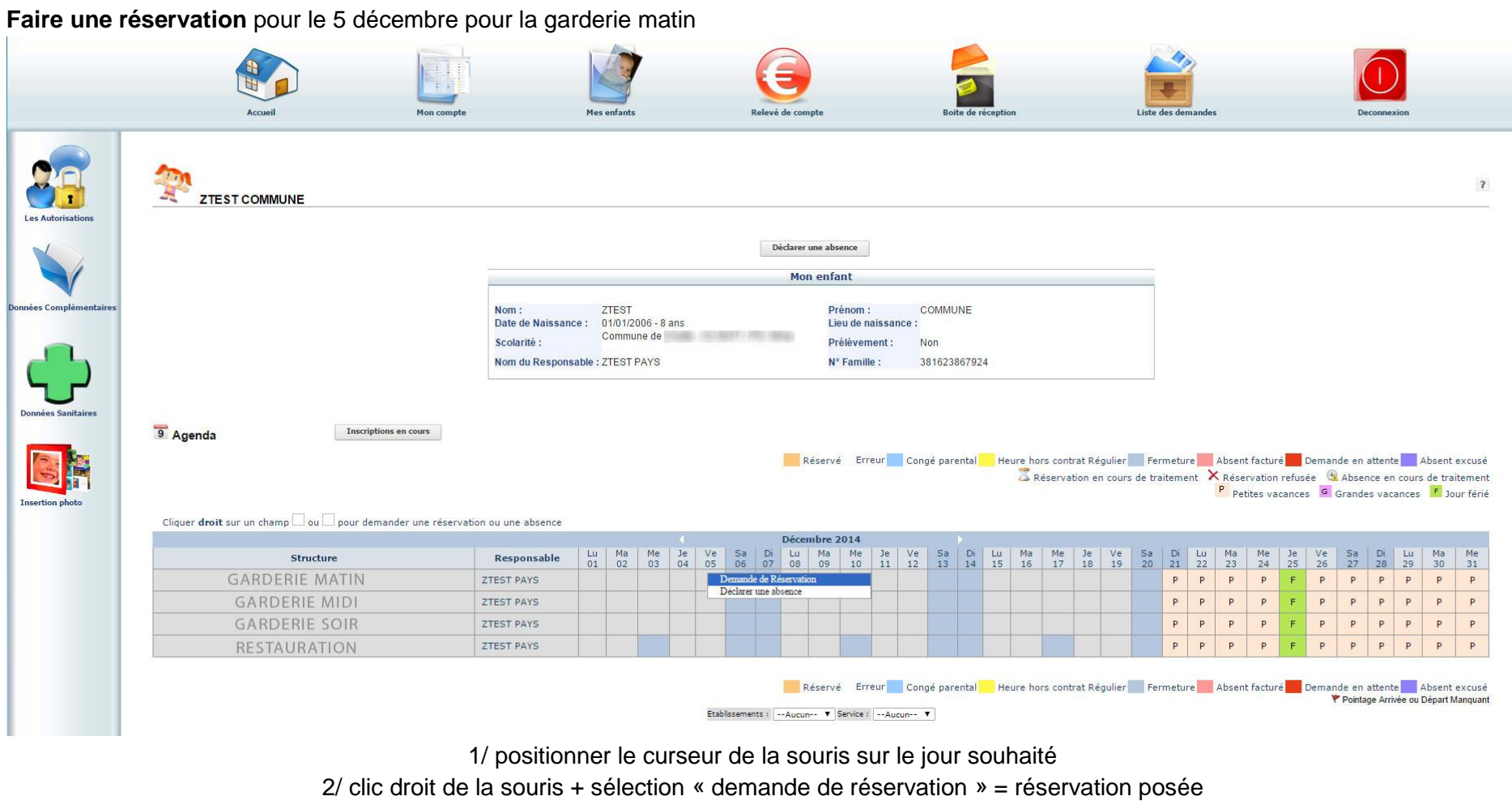

#### La case au fond gris passe à l'orange avec une coche grise

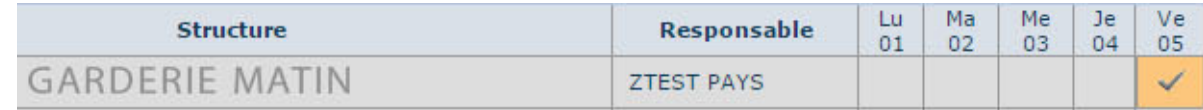

# <span id="page-20-0"></span>6/ comment faire une demande d'annulation de réservation ?

Vous avez fait une réservation, (exemple) pour le 19 décembre pour la garderie soir, mais changement de programme vous sortez du travail plus tôt et pouvez récupérer votre enfant à la sortie de l'école. Donc vous faîtes une demande d'annulation de réservation

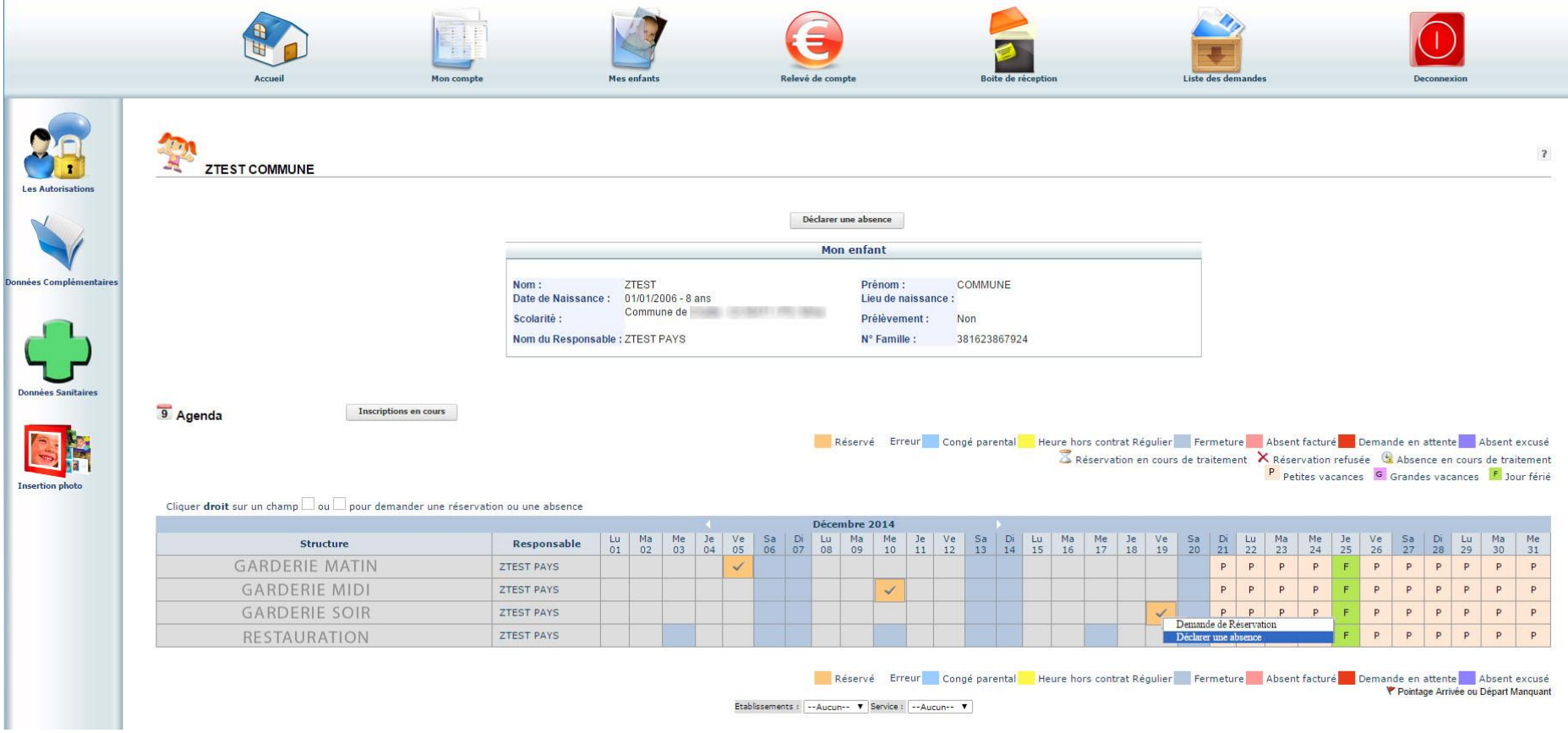

1/ positionner le curseur de la souris sur le jour souhaité 2/ clic droit de la souris + sélection « déclarer une absence » = demande d'annulation

#### Apparition d'une nouvelle fenêtre

Cocher le bouton radio correspondant au motif de la déclaration d'absence….

 $\begin{picture}(20,20) \put(0,0){\line(1,0){10}} \put(15,0){\line(1,0){10}} \put(15,0){\line(1,0){10}} \put(15,0){\line(1,0){10}} \put(15,0){\line(1,0){10}} \put(15,0){\line(1,0){10}} \put(15,0){\line(1,0){10}} \put(15,0){\line(1,0){10}} \put(15,0){\line(1,0){10}} \put(15,0){\line(1,0){10}} \put(15,0){\line(1,0){10}} \put(15,0){\line(1$ 

« Autres » est un cas très fréquent de demande…

Puis cliquer sur « ENREGISTRER » pour valider

#### La case réservation  $\sim$  devient

La demande sera ensuite validée manuellement par un agent, si la demande est faite dans les délais (cf ci-dessous), vous pouvez la considérer comme acquise.

#### Une fois la validation faite la case change de couleur

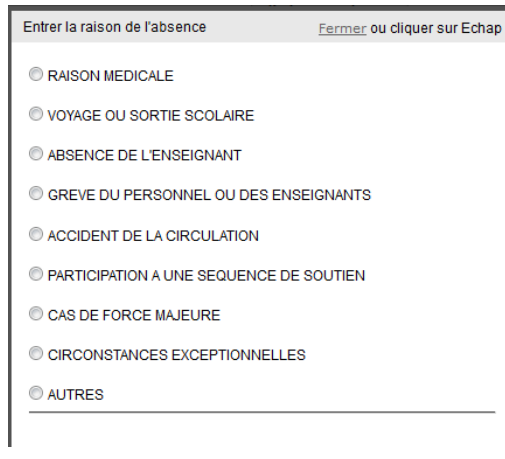

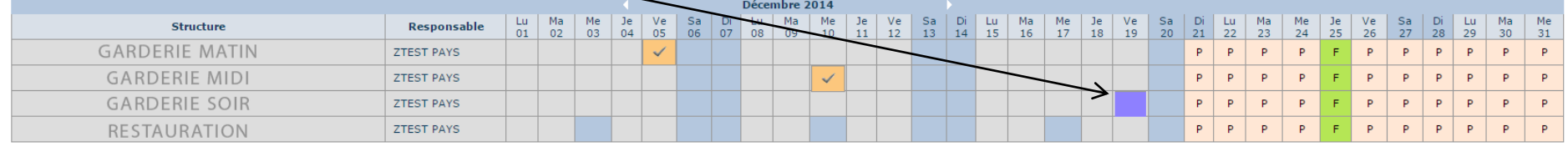

#### La demande d'annulation de réservation via le portail permet de

- ne pas être facturé pour le ou les jours annulés (si demande faite dans les délais)
- savoir le nombre de repas à préparer / livrer pour le traiteur
- savoir quels sont les enfants attendus en garderie (du soir notamment) par les personnels

#### **Délais pour faire des réservations et demandes d'annulation**

L'utilisation du portail famille apporte de nouvelles possibilités, mais sous certaines contraintes logistiques (notamment pour la cantine). C'est pourquoi vous avez des délais maximums pour effectuer vos réservations et demandes d'annulations de réservations.

Merci de vous reporter aux règlements intérieurs

et aux pages des sites internet des communes de [Cognin les Gorges](http://www.cognin-les-gorges.fr/) et de [Saint-Gervais](http://www.saint-gervais38.fr/) pour connaître et respecter les délais maximums fixés pour chaque service.

Pour plus de compréhension, ils sont présentés sous la forme suivante : Pour poser une réservation le lundi > vous avez jusqu'au jour A avant 23h59 Pour mardi > jour B avant 23h59 Pour mercredi > jour C avant 23h59 Pour jeudi > jour D avant 23h59 Pour vendredi > jour E avant 23h59

Ces délais sont les délais maximums, vous pouvez très bien dès le 13 août avoir posé les réservations de vos enfants pour toute l'année scolaire !

**Passé ce délai vous ne pourrez plus faire de réservation ou demande d'annulation via le portail. Toutefois l'utilisation d'un outil informatique ne coupe pas, pour la commune de Varacieux, « le lien humain ». Les règlements intérieurs expliquent les modalités de contact possibles avec les personnels en dehors des délais du portail famille.**

## <span id="page-23-0"></span>7/ modification et mise à jour de mes informations

Nous l'avons au chapitre 4, vous avez tout au long de l'année scolaire la possibilité d'effectuer des demandes de modifications pour vos enfants et pour les responsables. Il existe un dernier type de demande, non soumis à validation du gestionnaire.

### <span id="page-23-1"></span>7.1/ mot de passe

La première chose que vous avez faite avant d'accéder au portail famille a été d'activer votre mot de passe. Nous vous conseillons au moins une fois dans l'année (comme pour tous vos mots de passe sur internet…), de le faire évoluer. La procédure est la même que lors de l'activation initiale de votre mot de passe, sauf que cela se passe directement sur le portail. Pour changer ou modifier votre mot de passe, voici la marche à suivre :

Dès la page, direction la colonne de gauche et le cadenas

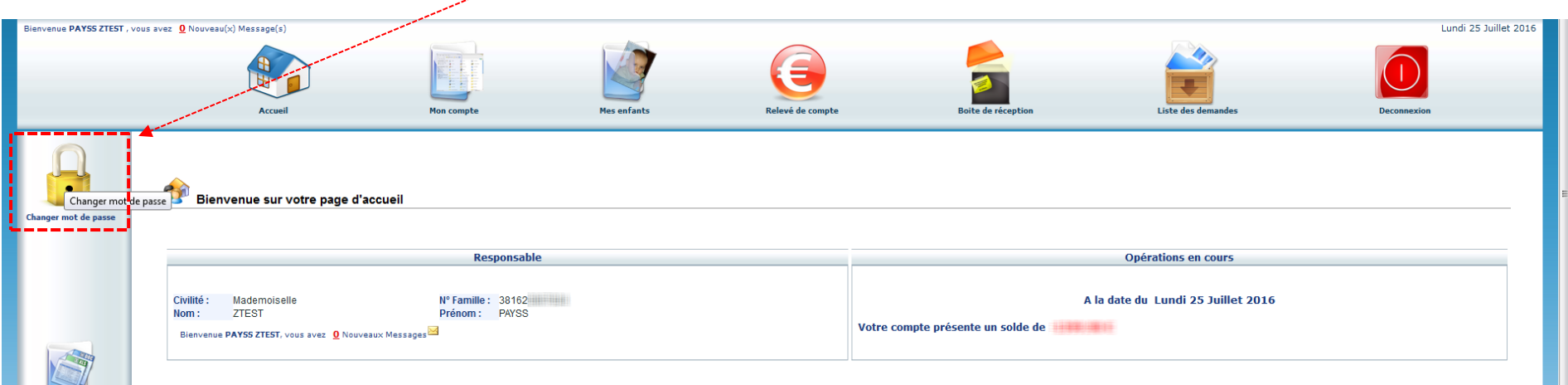

#### Au clic, ouverture d'une nouvelle page

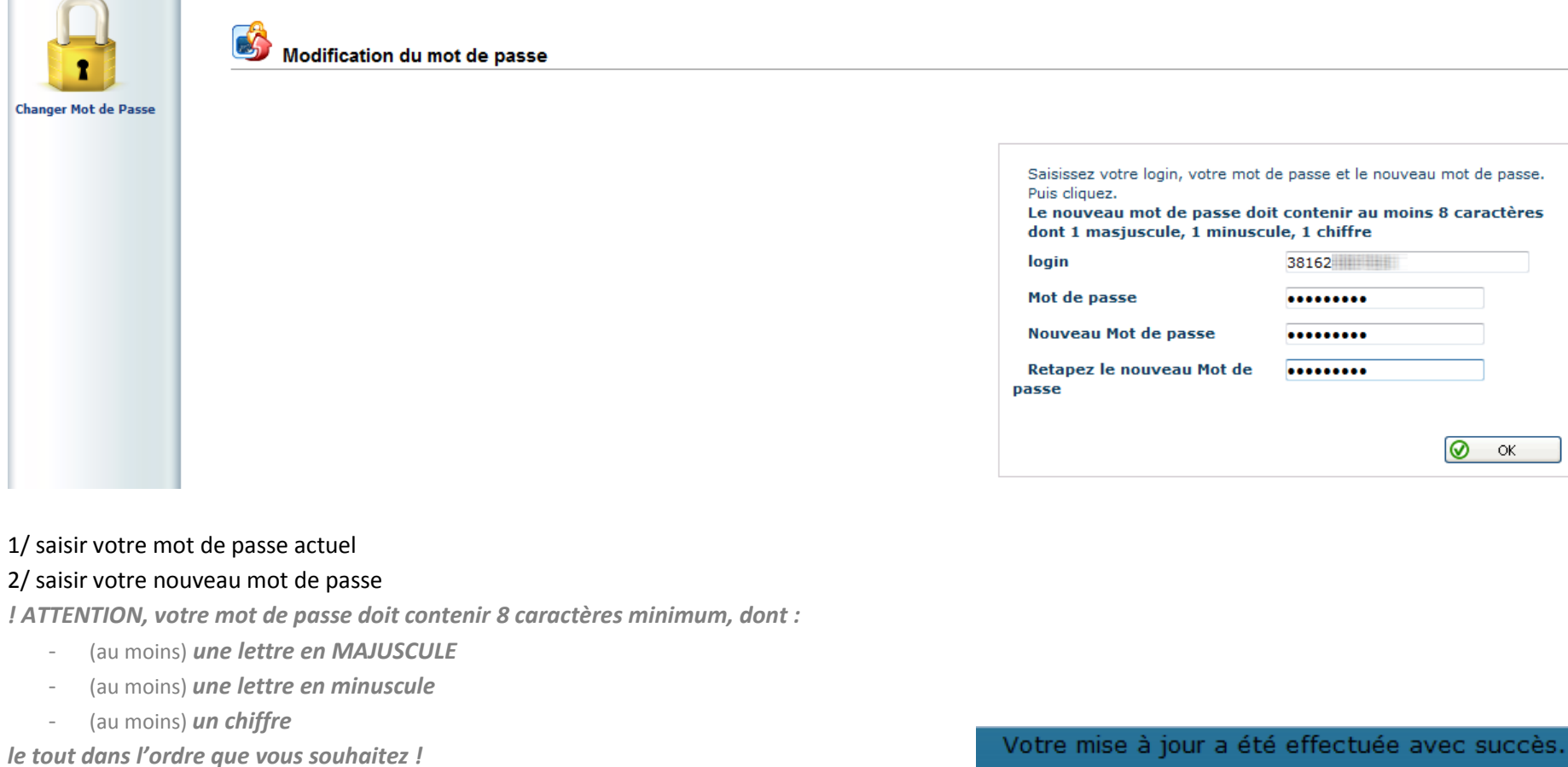

3/ confirmer votre nouveau mot de passe par une nouvelle saisie

4/ cliquer sur « **OK** »

**Retour** 

*Vous avez 10 tentatives (max) pour vous connectez au portail famille. En cas d'oubli de votre mot de passe, activez la procédure « oubli de mot de passe ».*

 $\alpha$ 

### **Quand vous avez terminé vos opérations sur le portail, merci de vous déconnecter**

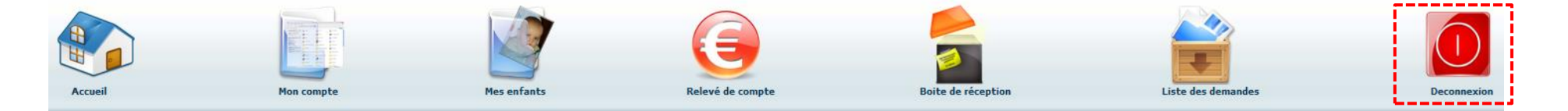